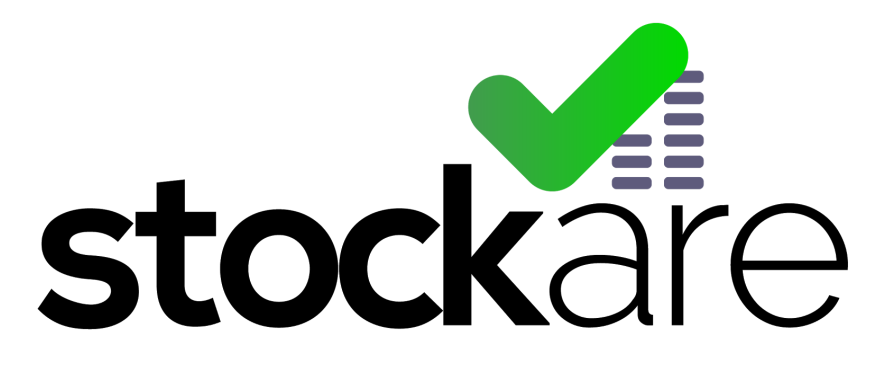

RFID MADE SIMPLE

# STOCLOUD USER GUIDE

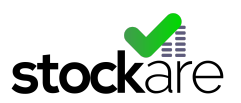

# **STOCLOUD**

#### **Contents**

**[Introduction](#page-2-0)** [StoCloud System Overvi](#page-2-1)ew **[Main Characteristics](#page-3-0)** [Stock Control](#page-3-1) **[Tracking](#page-3-2) [Access](#page-4-0)** [Stocloud Web Applicatio](#page-4-1)n Overview [Main Menu](#page-5-0) [Home](#page-6-0) [Stock Control](#page-6-1) [Read Stock W](#page-7-0)arnings [Creating Reple](#page-8-0)nishment Orders **[Order Consulti](#page-8-1)ng** [Replenishment](#page-8-2) Orders Registration [Downloading & Pri](#page-9-0)nting Orders **[Analytics](#page-9-1)** [Items](#page-10-0) **[Basic Concept](#page-10-1)s** [Items List](#page-11-0) [Items Edition](#page-12-0) **[Tags Editio](#page-13-0)n [Tags Crea](#page-14-0)tion [Configure](#page-16-0)** [Manage Grou](#page-16-1)ps [Edit Groups](#page-17-0) [Chang](#page-17-1)e Groups Name [Add Re](#page-18-0)aders [Delete](#page-18-1) Groups **[Edit Rea](#page-18-2)der Configuration** [Chang](#page-19-0)e Reader Group [Edit Item Schema](#page-19-1) [Edit Tag Schema](#page-20-0) [Portable Readings](#page-21-0) [QR Code Reading](#page-21-1)s [Portable UHF Readin](#page-22-0)gs [Listening to you](#page-25-0)

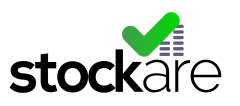

# STOCLOUD WEB APPLICATION

## <span id="page-2-0"></span>Introduction

StoCloud Web Application tool is the easiest and most intuitive way to manage, track and control all triggered events on your RFID connected company.

All the information received by Stockare reading systems is securely stored on the cloud, inside StoCloud Web Application. In this way users can access their account anytime anywhere, using both personal computers or mobile devices.

## <span id="page-2-1"></span>StoCloud System Overview

As depicted in the image below StoCloud application receives, from one side, encrypted information collected by the readers and shows, on the other side, stored information to each user.

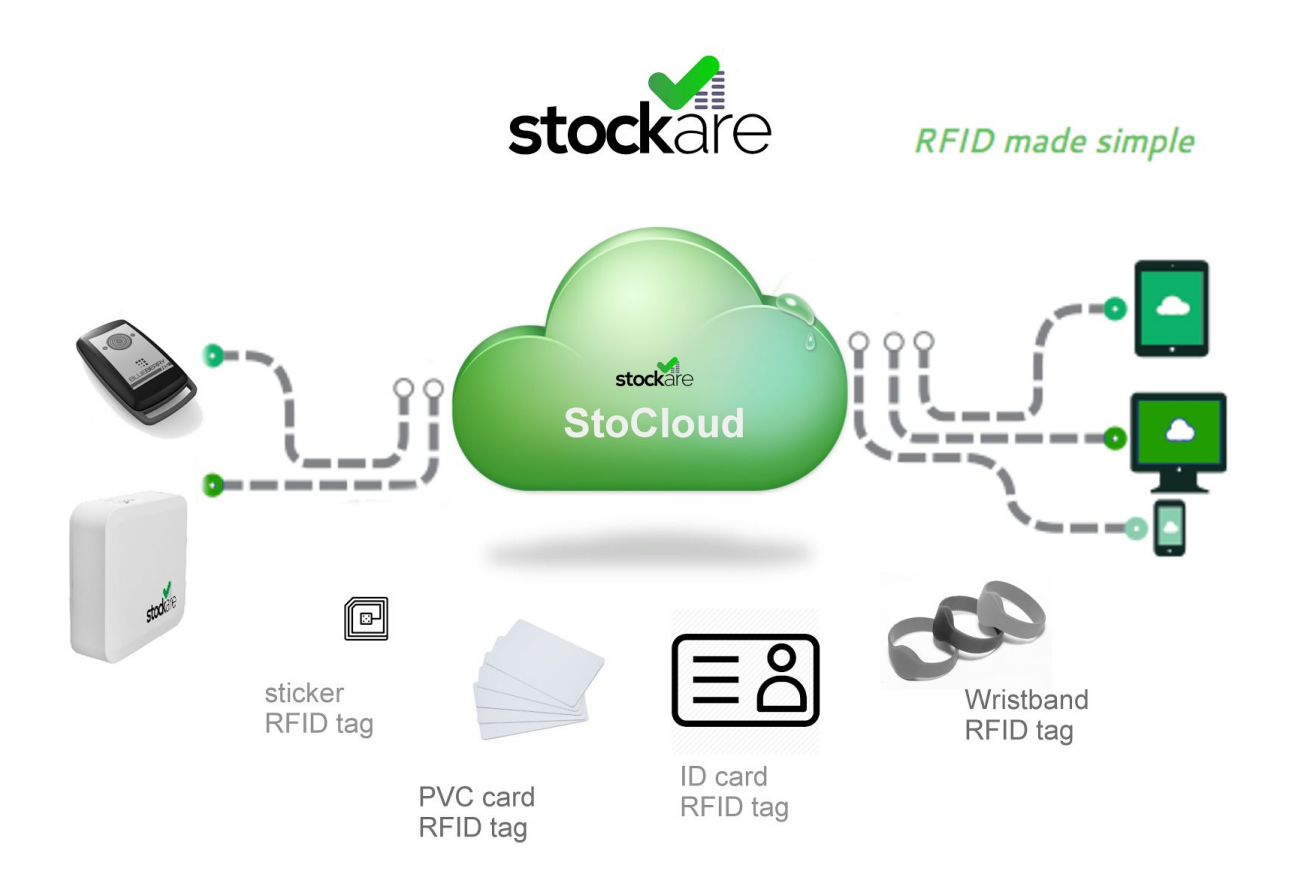

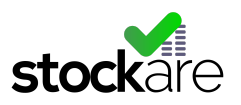

### <span id="page-3-0"></span>Main Characteristics

- Instant access anytime anywhere, through any device to your stock management.
- All read tags are uploaded to StoCloud webapp instantly, where all the information is displayed in an organized way.
- Access StoCloud at app.stockare.com with username and password.
- StoCloud tools allow to:
	- Easy access to all readings
	- Editable tag configuration panel
	- Editable reader configuration panel
	- Replenishment system and documentation
	- Downloadable deliverables in xml, excel, pdf formats.
	- Analytics: Access to historic and statistics
	- Creating users, roles and permissions

StoCloud platform embedded to RFID technology offers a wide range of applications where it can be used. It also includes many tools to help companies obtaining statistics, percentages and more in order to optimize its performance.

### <span id="page-3-1"></span>● Stock Control

- Stock monitoring.Monitor all stock replenishment events triggered in each of your warehouses in a separate or combined way.
- Create replenishment orders
- Print and download orders
- Consult orders history
- Consult products and orders analytics

#### <span id="page-3-2"></span>• Tracking

- Event tracking (Not only Stock events)
	- Assets tracking
	- People tracking
	- Process tracking
- Consult statistics
	- Customize your own statistics to obtain interesting information

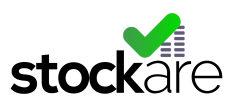

## <span id="page-4-0"></span>Access

Users can access StoCloud at: [http://app.stockare.com](http://app.stockare.com/)

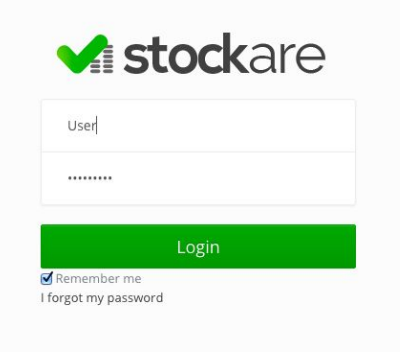

If you do not have access, please send an email to [hello@stockare.com\)](mailto:hello@stockare.com)

## <span id="page-4-1"></span>Stocloud Web Application Overview

Stockare web applications main characteristic is based on the **simplicity** as well as the **ease to be used**. The following picture shows how the web application is structured.

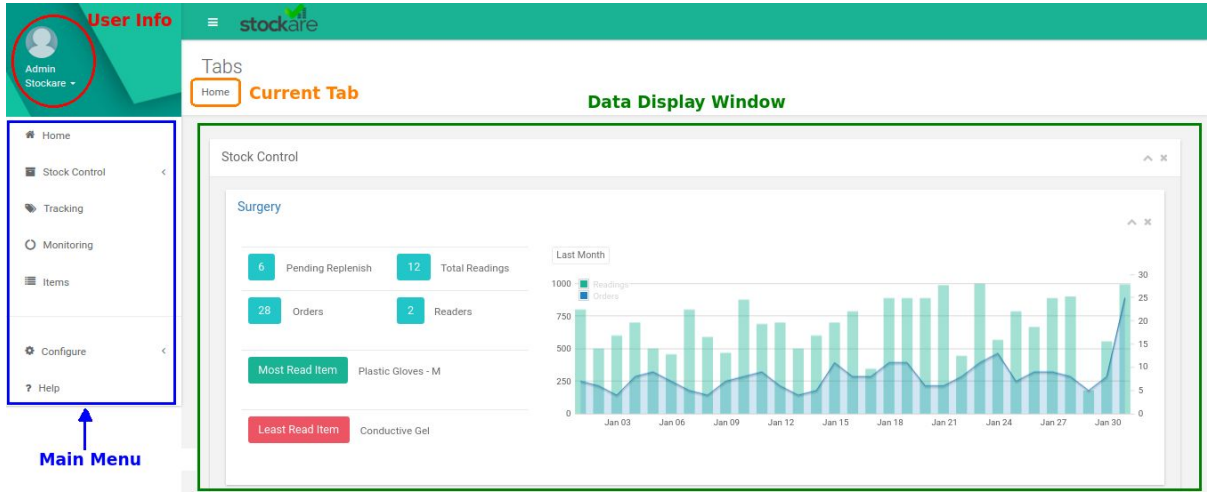

On the upper left side it is placed the user information, users can see more information by clicking on it. The main menu is located just below this area, here can be found all the tools included on Stocloud Web Application. On the center, in a wide area, is shown all the data related to each of the tools or configuration tabs. Above this window is shown the tab name which information is being displayed.

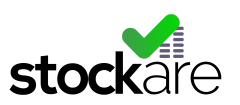

## <span id="page-5-0"></span>Main Menu

StoCloud platform *Menu* contains the following sections:

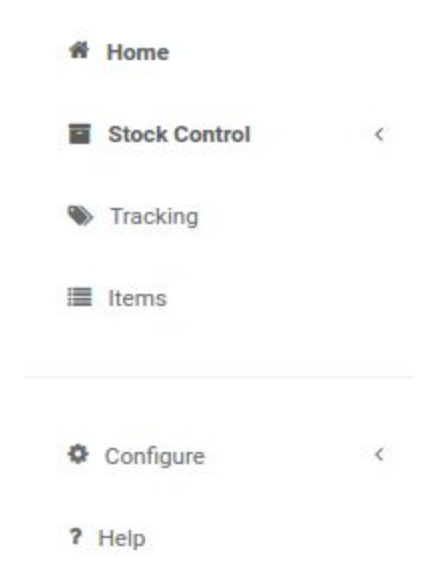

- **Home**: shows a meaningful resume of the collected data.
- **Stock Control:** all the information related to stocks (view replenishment warnings and create orders, consult previous orders, view analytics...) can be managed here.
- **Tracking:** track all the readings done by Stockare readers. Readings can be filtered by application type in order to help users to access easily their useful information.
- **Items:** view, create, delete and edit all the items and related tags on user's account.
- **Configure:** tool used to customize each user account.
- **Help:** documents and information related to StoCloud web platform.

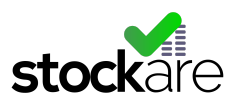

### <span id="page-6-0"></span>Home

Home tab provides the information needed to get updated in a few seconds. Shows the number of items which must be replenished in each Stockroom, the number of items read and many analytics related to each of the readers and tracking tools.

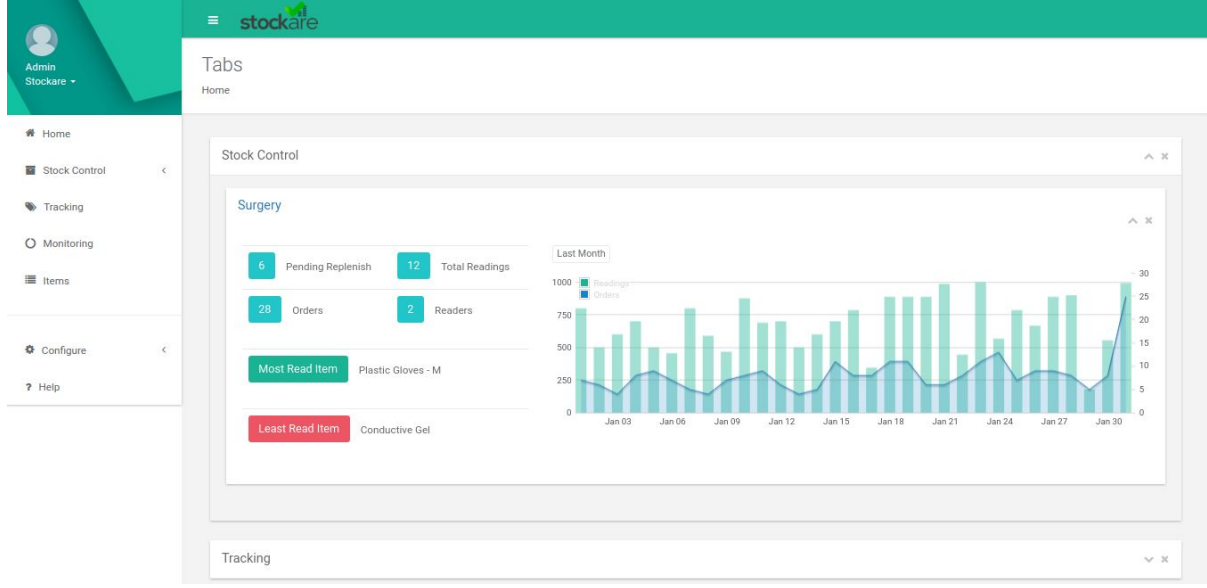

### <span id="page-6-1"></span>Stock Control

Users can find at the Stock Control tab all the information needed to manage, control and analyze the stock replenishment warnings. Stock Control tab gets expanded when user clicks on it and shows all user stocks.

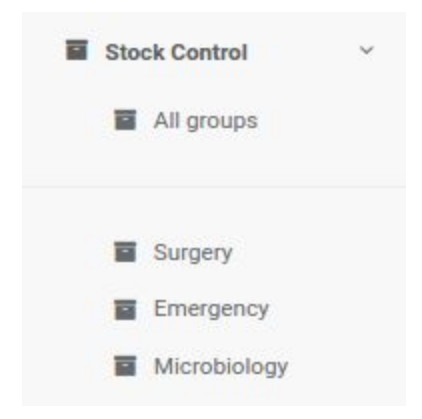

As it is depicted above the user has registered 3 stocks (Surgery, Emergency and Microbiology), although it is also possible to see all the readings together by cliking "All groups" option.

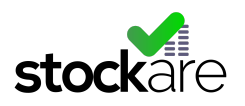

#### <span id="page-7-0"></span>Read Stock Warnings

In order to see all the replenishment warnings user has to click on the desired stockroom or "All groups" option. The information is instantly listed in an organized table which is completely customizable and easily adaptable to user requirements. Moreover the information can be shorted by each of the columns.

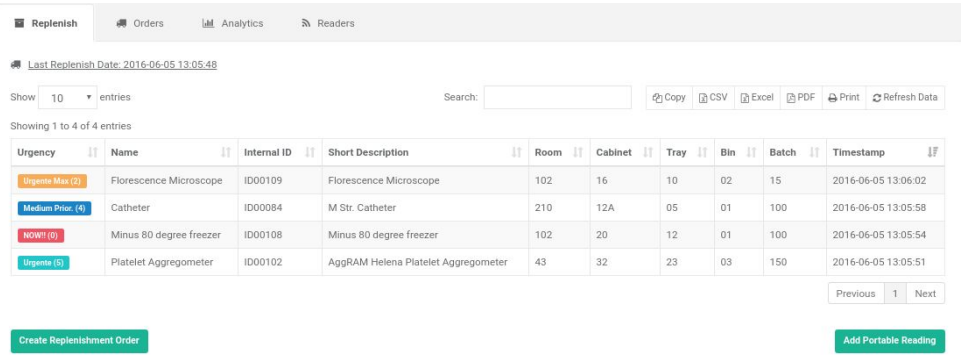

The previous table has several columns which contain Items and Tags specific information. In this example the column shown are:

- **Urgency**: this feature represents the urgency of the triggered event. For example, when using two bin kanban replenishment method and urgency tag is read by the reader, the table will show a red icon to warn the user about the situation.
- **Name**: contains the name of the item which has been read.
- **Internal ID**: contains the internal ID related to the product.
- **Short Description**: explains shortly or even contains features of the product.
- **Room:** contains the room ID where the product is located.
- **Cabinet:** contains the cabinet ID where the product is located.
- **Tray:** contains the tray number where the product is located.
- **Bin:** contains the bin number where the product is located.
- **Batch**: quantity of product to be replenished.
- **Time stamp**: shows the exact moment when the tag has been read.

**Note**: all these columns are completely editable, new fields can be created and columns position could be easily reordered.

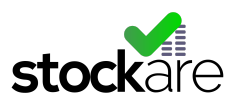

<span id="page-8-0"></span>Creating Replenishment Orders

When users decide to create a new replenishment order just have to click on the "**Create Replenishment Order**" button placed on the lower left corner. Automatically the order is saved and will be accessible at the "Orders" tab located on the upper side.

**Create Replenishment Order** 

<span id="page-8-1"></span>Order Consulting

Clicking on the "Orders" tab will show previews saved orders. If this tool is selected inside a particular stockroom, i.e. Microbiology stockroom, it will only show previous orders created within this stockroom. However, if users access to orders tab inside "All Groups" option the application will show all the orders created.

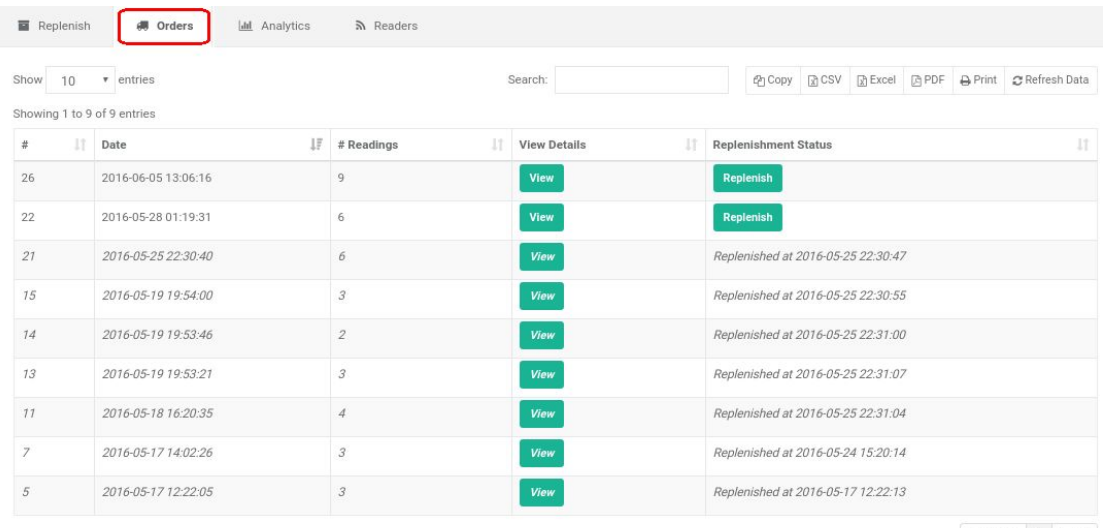

Previous 1 Next

<span id="page-8-2"></span>To access to orders information simply click on the green coloured "View" button located at the right side on each order line.

#### Replenishment Orders Registration

StoCloud platform also offers the possibility to register the exact date when the order has been replenished which will help avoiding misunderstandings. To register the replenishment date user must click on "*Replenish*" button inside *Orders* tab.

**Note:** Once registered the replenishment date, there will no be possibility to undo the registration.

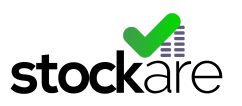

#### <span id="page-9-0"></span>Downloading & Printing Orders

Orders can be downloaded and printed by clicking in the icons placed at the right upper side. Downloads are available in three different formats (xls, csv and pdf) and can also be printed directly or even copied to the clipboard.

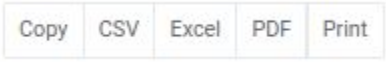

**Note**: it is recommended to download or print the replenishment orders from the "*Orders*" tab once the order has been created. There is no order creation until user clicks on "*Create Replenishment Order*" button inside Stock Controls "*Replenish*" tab.

#### <span id="page-9-1"></span>**Analytics**

The "Analytics" tab generates graphics and resumes from the collected information to ease the data analysis and decision making. The graphs are displayed so that the understanding of the information is fast and visual. Using statistics allow users to know many specific information about readed tags (i.e. which is the most readed tag in a defined period of time, which tag or item has the lowest rotation, whether the replenishment process is efficient, etc.)

Define a start and end date of the data to be displayed. Predefined timelines are also available: Last week, last month, last 3 months, last 6 months, last year.

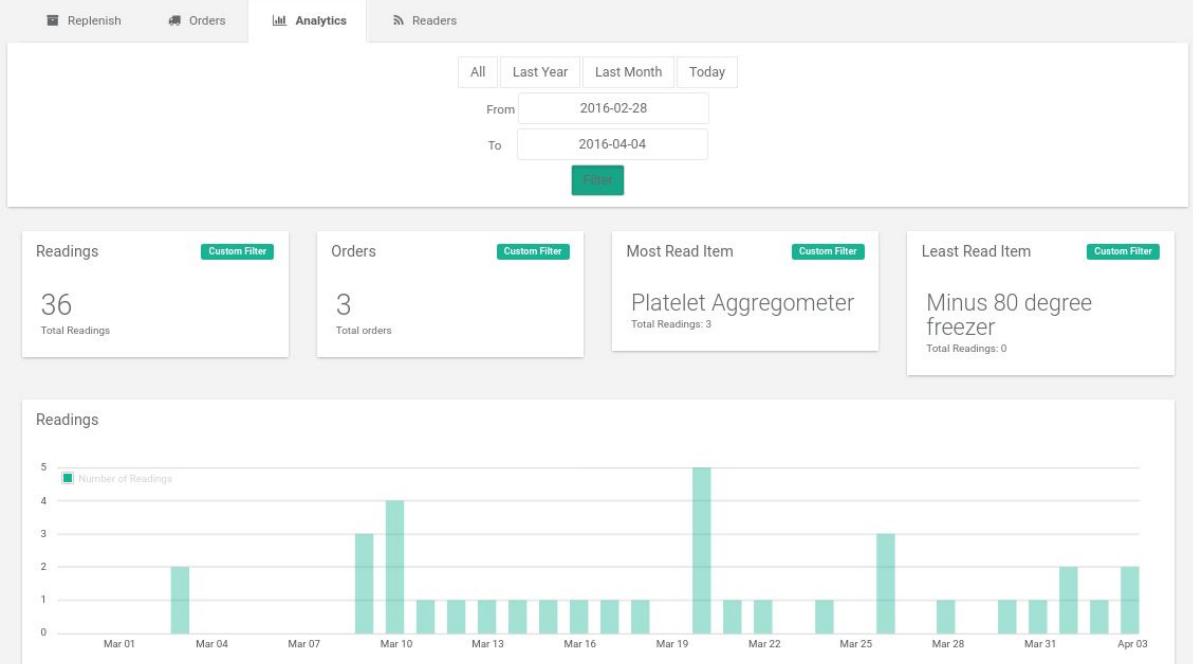

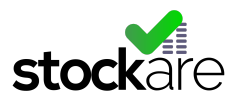

#### <span id="page-10-0"></span>Items

*Items* tab helps users managing all items information. Users can add, edit, delete, reconfigure... items inside this tool. This feature makes possible re-using old or obsolete tags in an easy, quick and simple way, which contribute in a great versatility of the system.

Items and tags inside a company are changing habitually that's why Stockare has developed this tool, to ease users work when items updating and adapting is needed. Before starting to explain how does the tool work, it is necessary to understand how are items linked to tags and what does each of this concept mean.

#### <span id="page-10-1"></span>Basic Concepts

- *Item concept* is focused on each of the products, persons, events… which are going to be tracked by Stockare systems. Every item will have generic features such as name, reference, description... From now on each of this features will be named *Field.* Users are able to add as many fields as are needed for its particular application.
- *Tags* are physical devices connected to each of the items. Every tag has particular information and consequently particular fields. Each of the tags will always have an identification number but will also contain other essential information, for example information to know the location, quantity and so on.

**NOTES:** Items always need at least a tag, but could have more than one. Tags always must be linked to an Item. For example, if there is a product which is distributed in more than one place in the same company the system will have 1 Item for that product and as many tags as the number of locations where it is distributed.

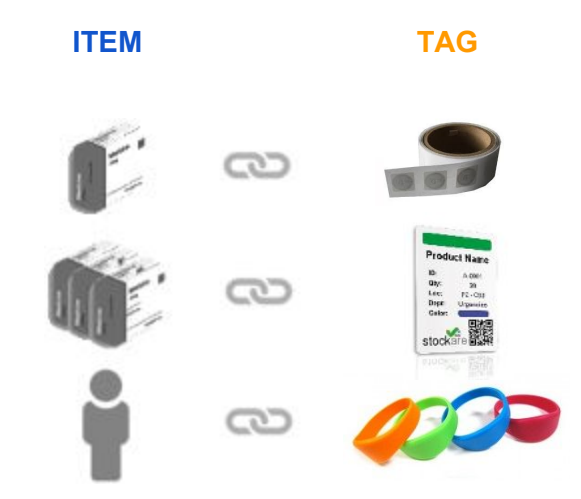

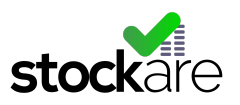

#### <span id="page-11-0"></span>Items List

To access the Items tab users must click on it and its items information will be listed automatically. The following image shows an item list example:

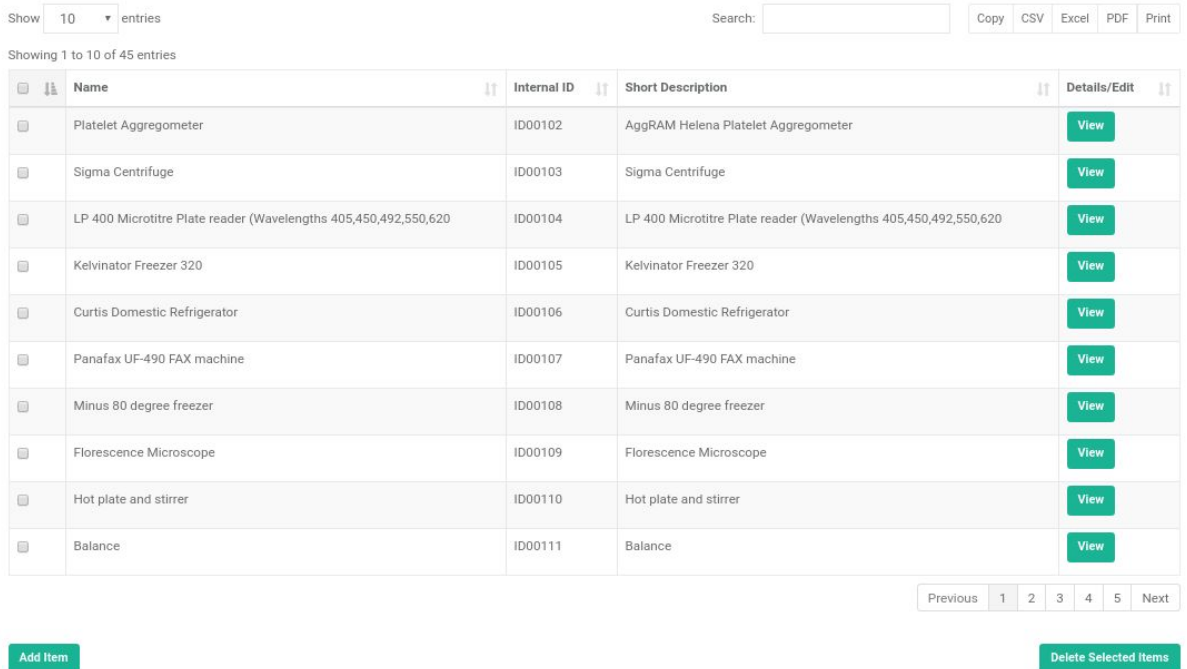

- **Number of listed items:** by default the table shows 10 items. The number of shown items can be increased by selecting other number in the upper left option.
- **Short items list by columns:** items list can be shorted by each of the columns just by clicking on the column header.
- **Reorder list columns:** columns can be easily reordered, for that user must drag the column on the header side (hold mouse left click), move it to desired place and drop it (dropping mouse left click).
- **Search box**: users can quickly filter between all the items by writing on the "Search" box.
- **Download & Print:** items information can be quickly copied, printed or downloaded in three different formats (Excel, CSV or PDF) by clicking on the upper right side buttons. If it not necessary to copy, print or download all the items it is also possible to filter them with the "Search box" and click on the desired option after that.
- **Delete:** items can be deleted by selecting them on the left little boxes and clicking on the lower right side "Delete Selected Items" button.

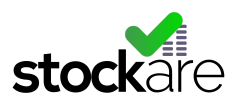

#### <span id="page-12-0"></span>Items Edition

Access items information by clicking on the green "View" button located on each row's right side.

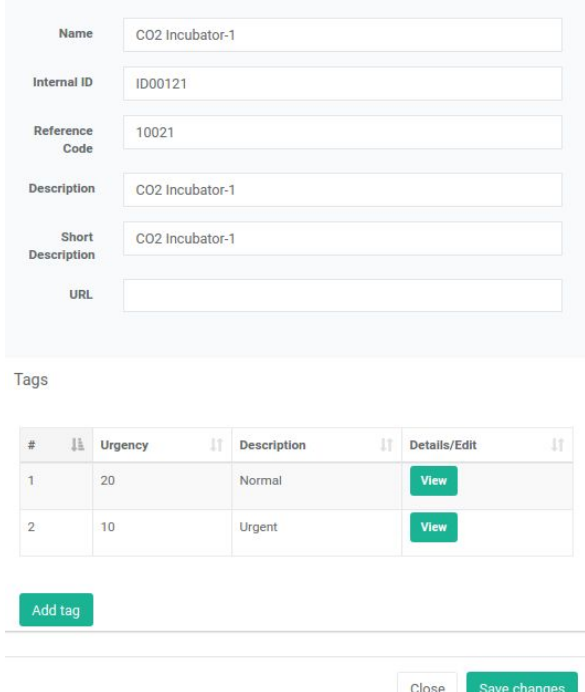

In this example the item has six general information fields and two linked tags.

- **Name**: name of the product, event, person…
- **Internal ID**: identification code used for the product, event... inside the company.
- **Reference code**: manufacturers code used to identify a product.
- **Description**: description of the product, event…
- **Short description**: short description of the product, event…
- **URL**: web page containing product information or even purchasing information.

These fields information can be edited by users and saved afterwards by pushing "Save changes" lower right side button. If the button is not pushed the information will not be saved.

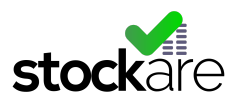

#### <span id="page-13-0"></span>Tags Edition

As the selected item is part of a two bin kanban replenishment method it has two registered tags, one of them for non-urgent replenishment and the other one for urgent replenishment. Edit already created tags on the green "View" button.

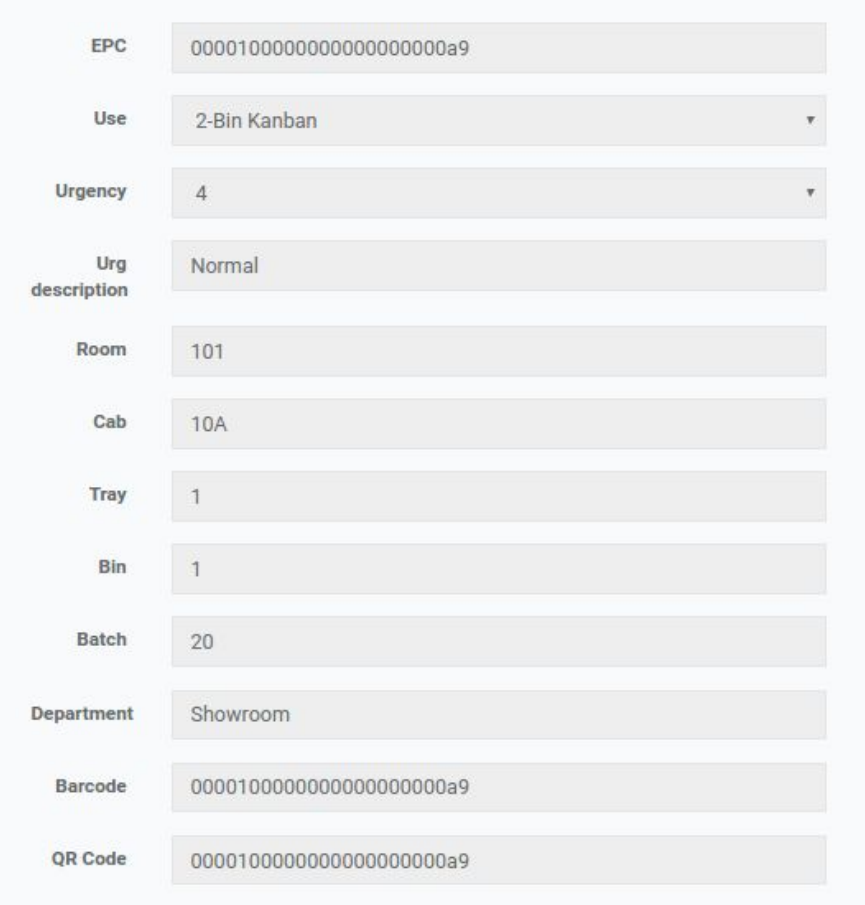

- **EPC:** tag identification number.
- **Use:** type of application where the tag is being used.
- **Urgency:** tags urgency level, divided in 10 levels (0..9), each level associated to a colour.
- **Urgency Description:** urgency description shown in urgency field.
- **Room:** number of the room where the product must be replenished.
- **Cabinet:** number of the cabinet containing the missing product.

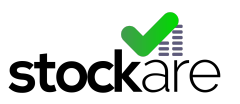

- **Tray:** number of tray where the product is placed.
- **Bin:** number of bin where the product is placed.
- **Batch:** number of items to be replenished.
- **Department:** department where the product must be replenished.
- **Barcode:** item identification barcode (1D), basically used with contingency plan.
- **QR Code:** item identification QR code (2D), basically used with contingency plan.

**NOTE**: changing the information at a particular item can damage the system. The information should only be changed by a qualified worker.

#### <span id="page-14-0"></span>Tags Creation

User can create new linked tags by clicking on "Add Tag" green button when located inside an item edition.

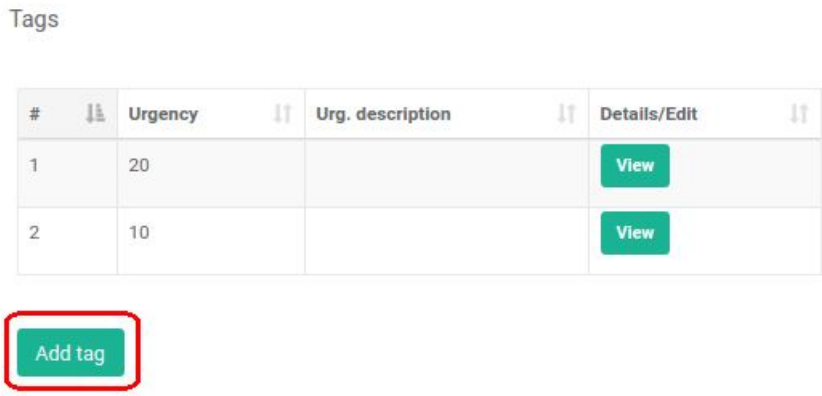

It will show a new window showing Tag's empty fields.

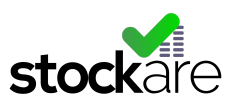

**Create Tag** 

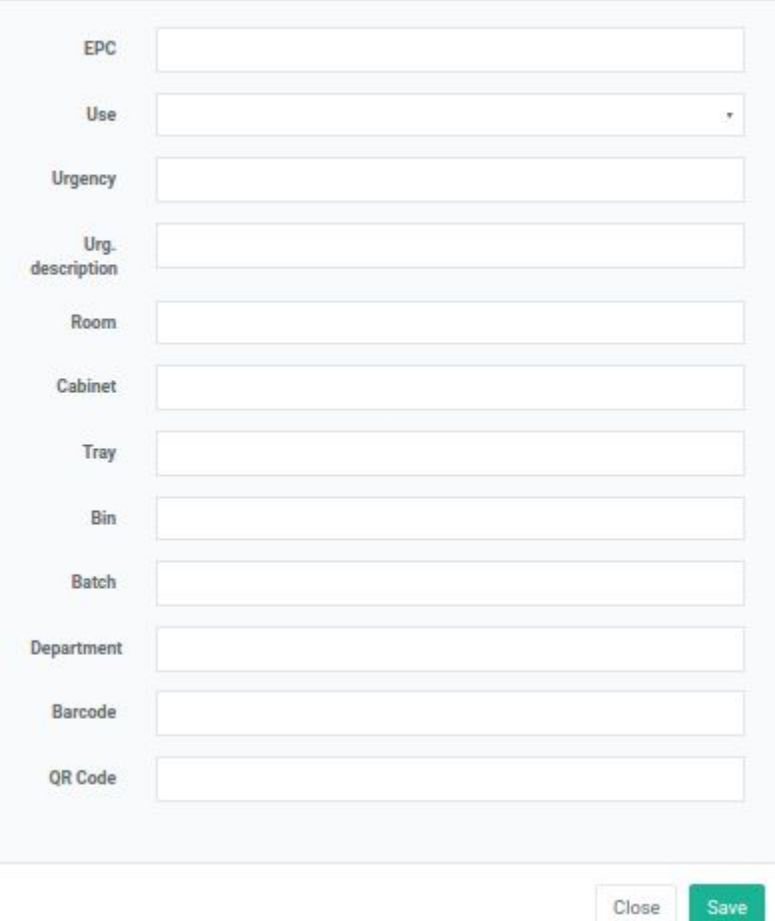

**NOTE:** First two fields are particularly important. In case the user makes changes on them, Stockare will not be responsible of systems malfunction.

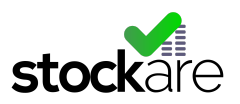

### <span id="page-16-0"></span>**Configure**

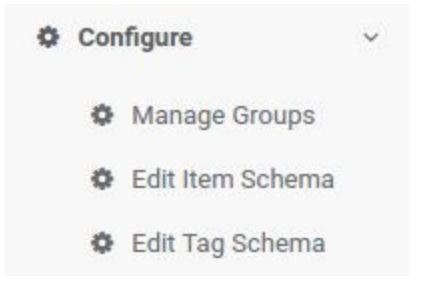

#### <span id="page-16-1"></span>Manage Groups

Groups configuration tool is used to combine readers as if they were a simple one. In case a stock room has more than a reader, and the user wants to display the tags read in both readers at once, this is the way to do it. It could be seen as arranging the readers by stockrooms.

This tool's main purpose is to ease the way the big stockrooms are managed at the "Stock Control" section. Instead of having to create a replenish order for each reader, it is done at once. All tags read will be added to the request, having a simple request in place of several.

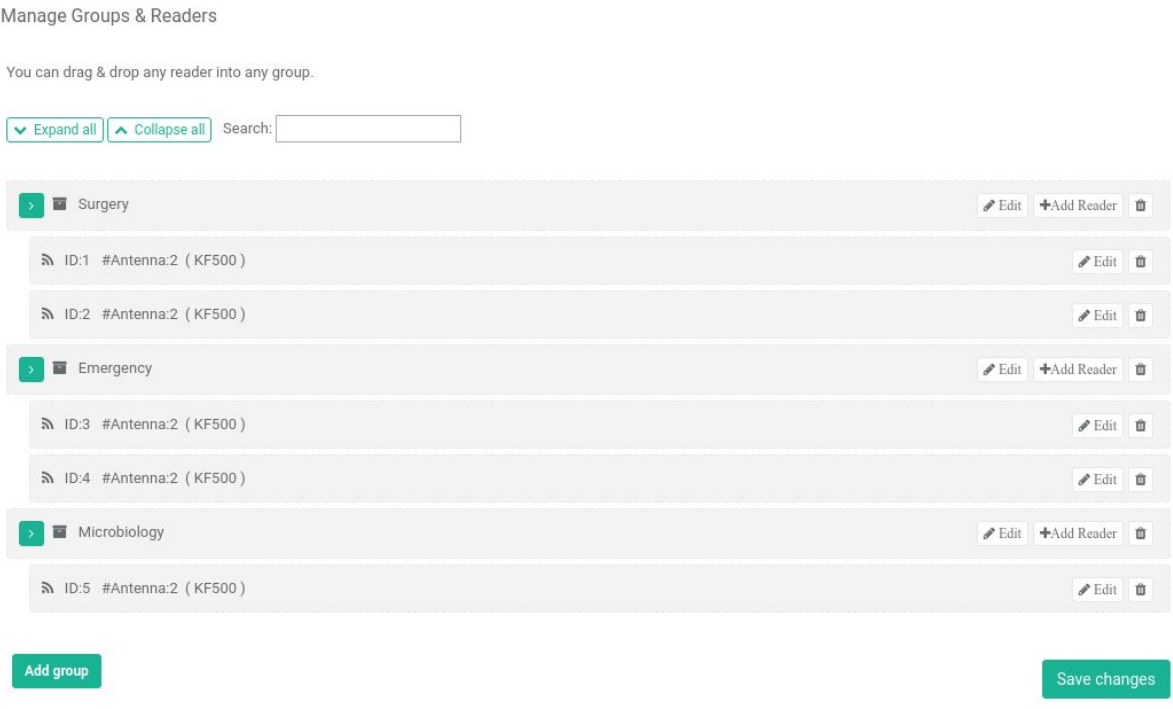

In the example above, there are 2 readers in Surgery stockroom, another 2 in Emergency stockroom and another in Microbiology.

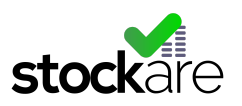

#### <span id="page-17-0"></span>Edit Groups

Groups information can be edited by clicking on the right side buttons.

<span id="page-17-1"></span>Change Groups Name

Click on the right side Edit button.

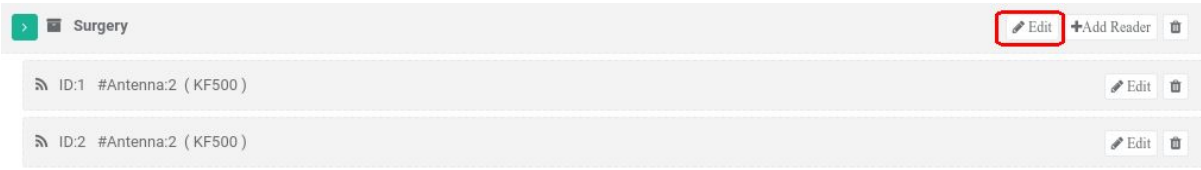

Change the group name and push Save Changes button.

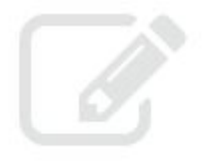

# **Edit Group**

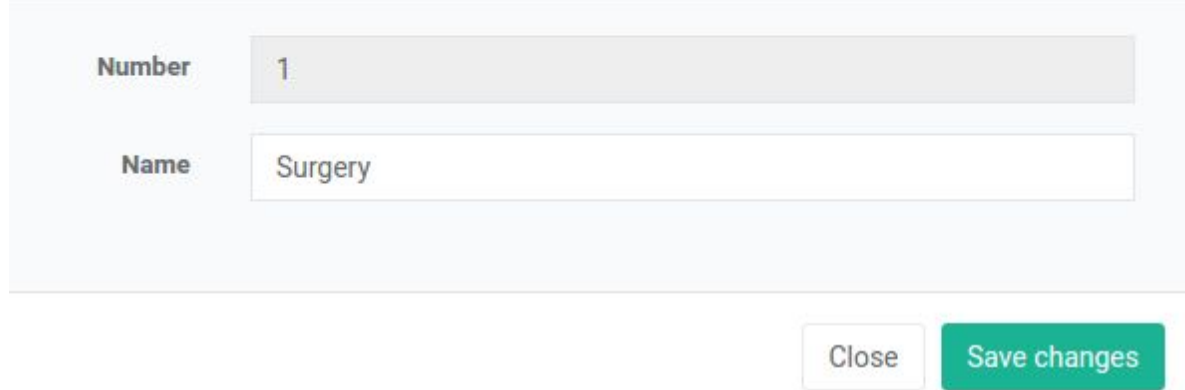

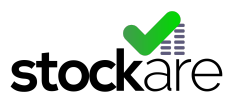

<span id="page-18-0"></span>Add Readers

Click the Add Reader button on the group where it is needed to add a new reader.

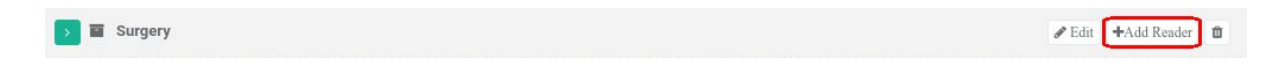

Automatically a new reader will appear under the selected group.

**NOTE:** This task is usually going to be done during the set up process by Stockare since it is essential to link the created reader with a physical KF500 reader.

#### <span id="page-18-1"></span>Delete Groups

Click on the right side trash icon to delete the group and all containing readers.

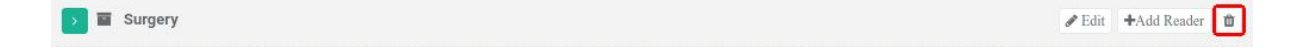

It is necessary to push Save Changes button to save all the modifications done inside this tool.

#### <span id="page-18-2"></span>Edit Reader Configuration

Readers information can also be edited inside Manage Groups tab. To access to a reader and edit its information simply click on the readers row Edit icon.

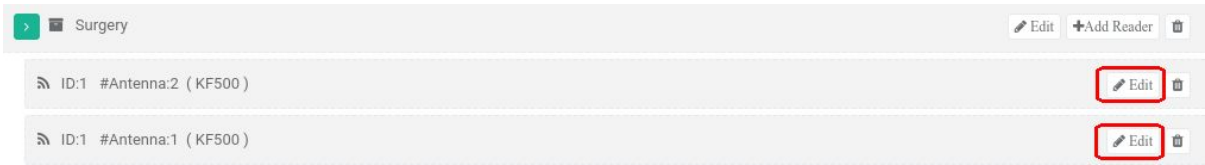

**NOTE:** readers incorrect configuration leads to the system malfunction. It may happen when a system is switched on for the first time that all the configuration is not correct and Stockare support will quickly solve the problem. Once the system is running properly all changes made by customer inside readers configuration will be under its responsibility. **Please do not touch this configuration unless you are a qualified technician.**

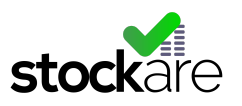

#### <span id="page-19-0"></span>Change Reader Group

Reader can easily be changed from one group to another. User just has to drag the reader (click and hold on reader's row), move it to its new group and drop it (release mouse click).

#### <span id="page-19-1"></span>Edit Item Schema

Item schema configuration tool gives the system great versatility since it allows users to customize its own application by adding, removing and editing items fields. It also permits to select which fields are going to be shown on the Stock Control tool, and which are going to be shown on Items lists.

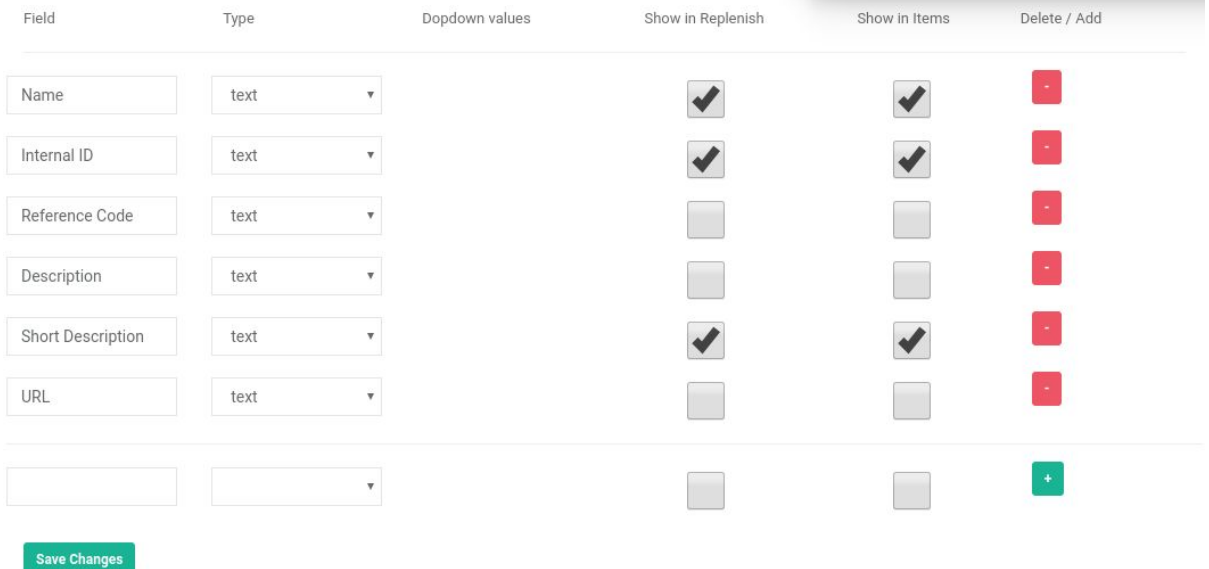

**NOTE:** this tool is only available for *Premium, Plus* and *Ultimate* accounts. Users containing lower accounts will have to contact Stockare support to carry out the customization process.

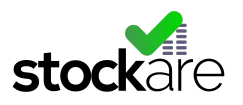

#### <span id="page-20-0"></span>Edit Tag Schema

Tags schema can also be customized with Edit Tag Schema tool. As explained in Items section, tags will include specific information of the product such as location, batch… Users can in this way edit, create, delete and choose which fields are going to be shown under Stock Control and Items tab.

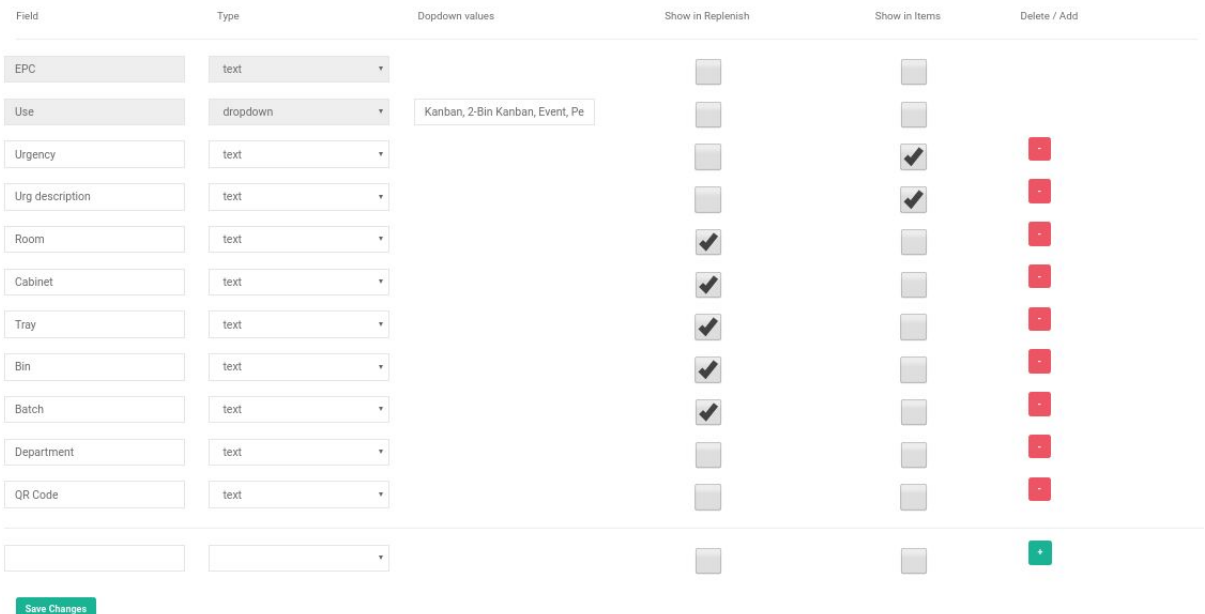

**NOTE:** this tool is only available for *Premium, Plus* and *Ultimate* accounts. Users containing lower accounts will have to contact Stockare support to carry out the customization process.

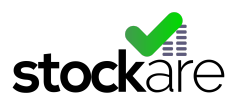

# <span id="page-21-0"></span>Portable Readings

It may happen that due to external factors the local network or internet connection even the power supply is not working properly. In that situations Stockare tracking systems will still be available and ready to use.

### <span id="page-21-1"></span>QR Code Readings

Attached to the RFID tag there is a QR code, so the system can still work in failure circumstances. Using a smartphone or tablet with Stockare App will help reading QR codes and uploading instantly to StoCloud web application through mobile internet services (Wifi/3G/4G).

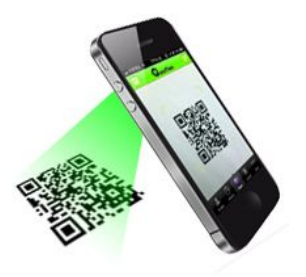

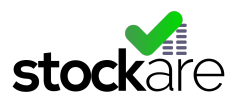

### <span id="page-22-0"></span>Portable UHF Readings

Besides, Stockare has also think about the concern on reading all QR codes one by one. For that reason Stockare also offers other portable RFID solution integrated to Stockare Android/IOS App. This set provides the RFID technologies reading speed along with no dependence on the company's network status.

Portable RFID readings solution is based on a small device (KP300).

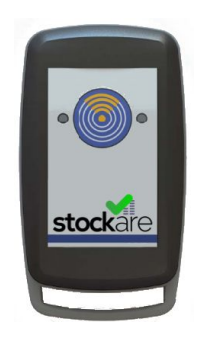

The process to success on portable readings is very simple:

1. Synchronize the smartphone or tablet to the portable RFID reader with bluetooth connection (v2.1 or higher).

2. Open StoCloud application with the smartphone or tablet.

3. Expand the *Stock Control* tab located in the left menu and select the stockroom or reader where the reading will be added.

4. Click on the "Add Portable Reading" button located in the low right side of the window.

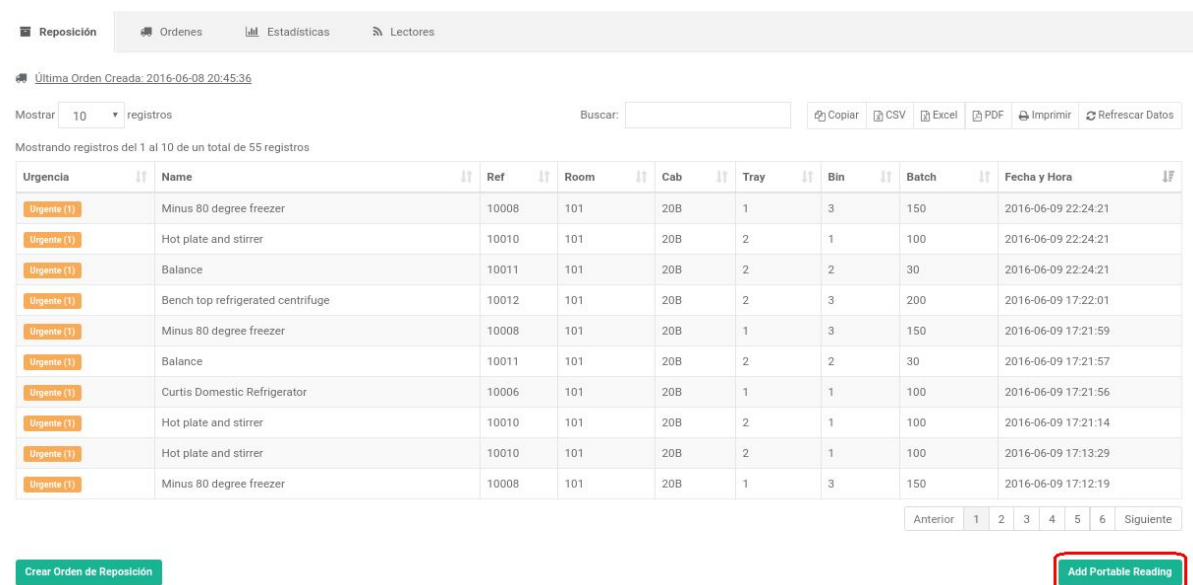

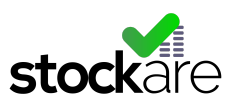

5. Will display a new window waiting for the data...

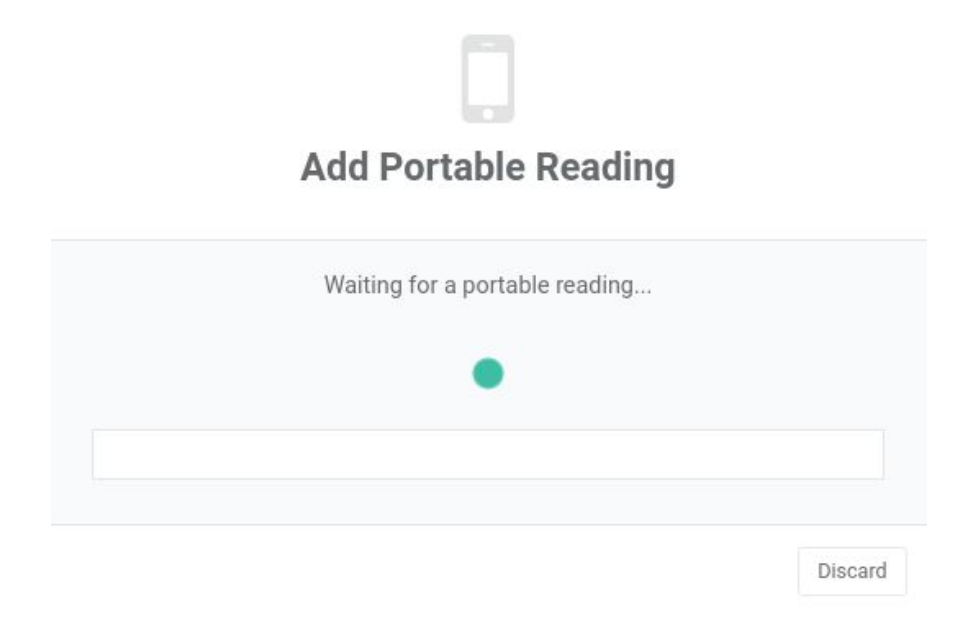

6. Make the reading with the portable reader bringing it close to the RFID tag and clicking on the readers button just once. If the item is known in the database the window will show all its data.

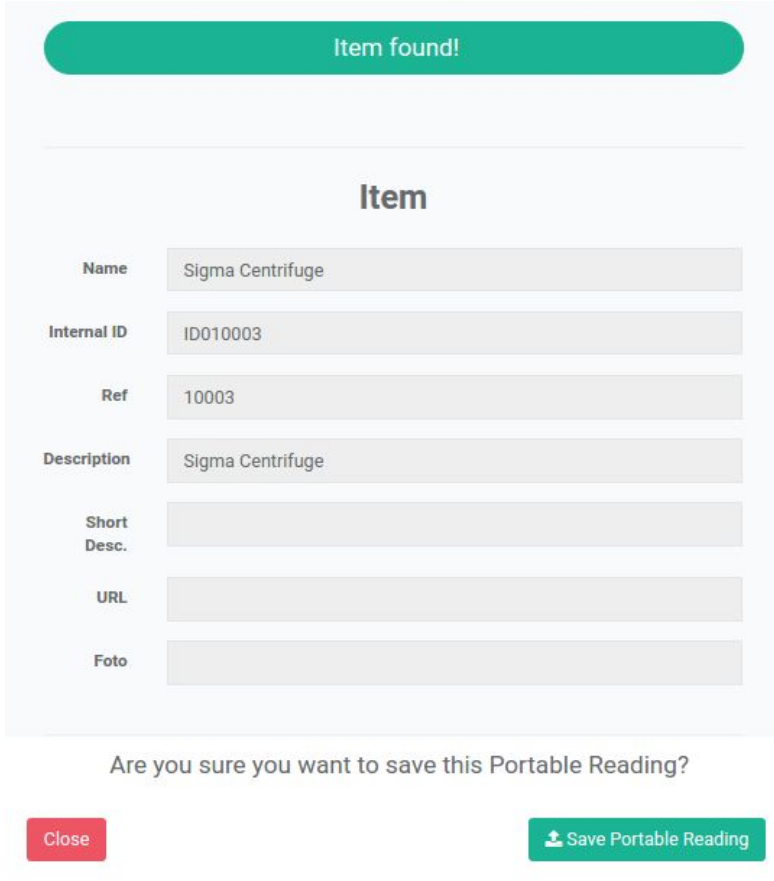

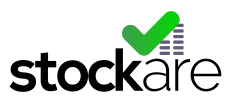

7. Confirm the reading clicking on "Save Portable Reading" or cancel it clicking on "Close" button.

Repeat the steps 4 to 7 to continue doing new readings. In case the new readings belong to other readers or stockrooms, repeat steps from 3 to 7.

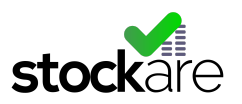

# <span id="page-25-0"></span>Listening to you

We want to hear from you. Send us an email telling your experience with StoCloud web application (hello@stockare.com)